#### **NEED HELP? 412-268-8855 or mediatech@cmu.edu**

# **PRESENTING**

**Touch Panel**

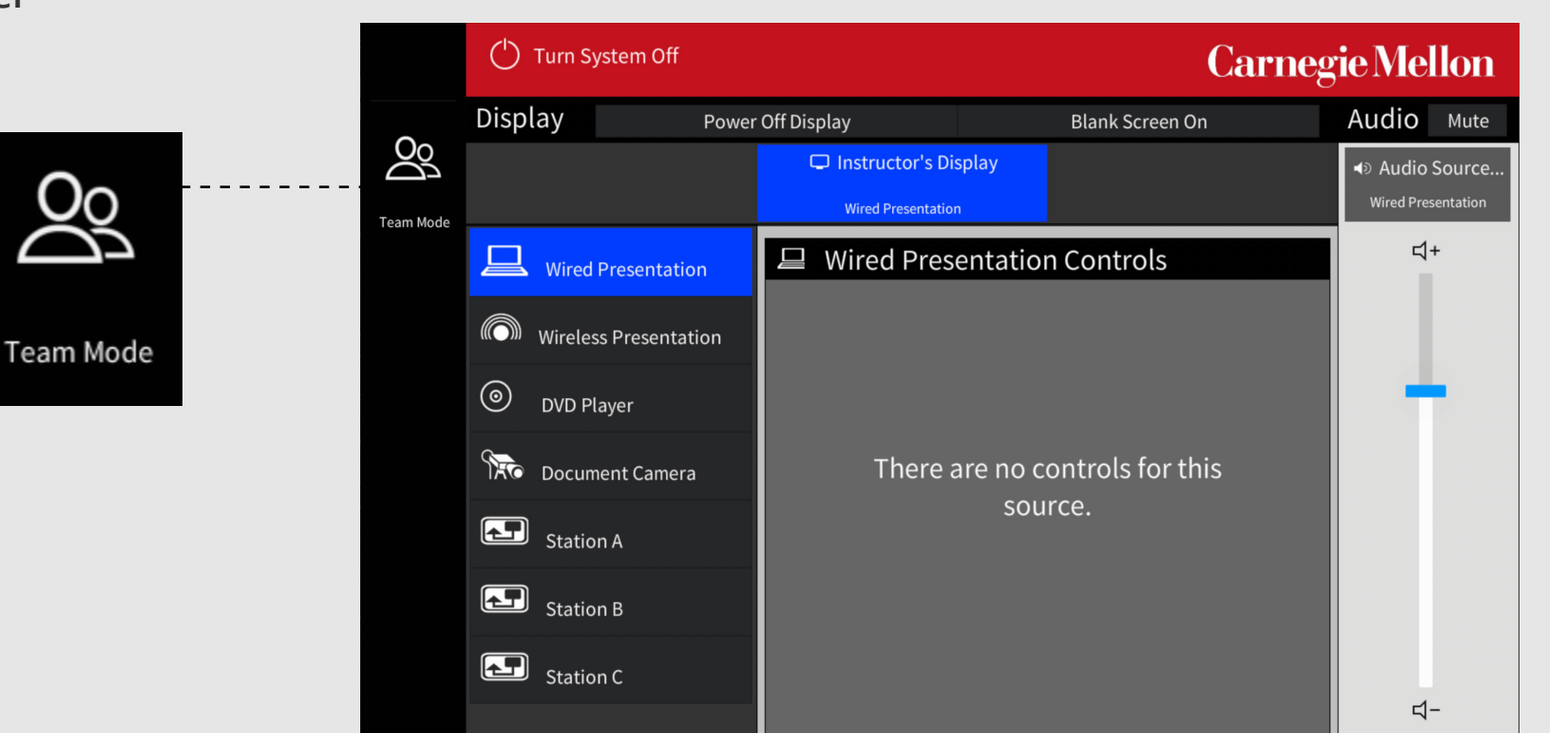

## **CONNECTING Room Stations**

The Document Camera projects from the ceiling above the instructor station.

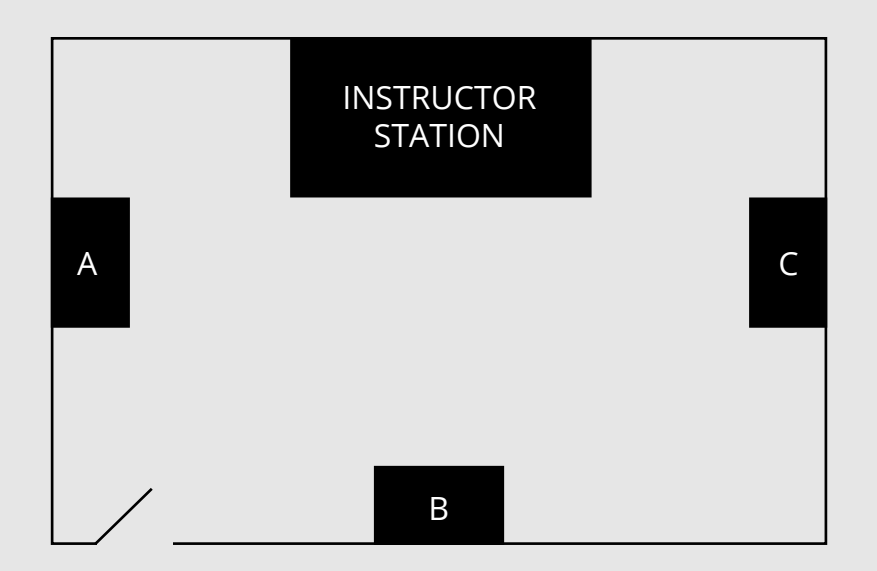

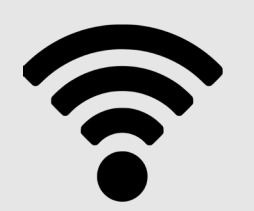

#### **WIRED Connect the HDMI cable to your device.**

HDMI cables are provided for your convenience. Adapters are not provided.

#### **WIRELESS**

- 1. Tap **Wireless Presentation** on the panel.
- 2. Follow the steps on the screen to **connect your device**.
- 3. Tap **End Presentation** to disconnect.

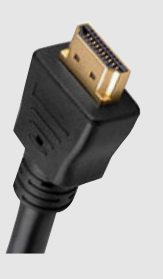

### **BREAKOUT TO ALL STATIONS**

Display station devices on the corresponding station monitor.

- 1. Tap the touch panel to wake the system.
- 2. Tap **Team Mode**.
- 3. Connect devices from stations.
- 4. (Optional) Tap the station letter to display that station on the instructor monitor.

### **INSTRUCTOR STATION**

Display the instructor device on all monitors.

- 1. Tap the touch panel to wake the system.
- 2. Tap **Wired Presentation** or **Wireless Presentation**.
- 3. Connect a device.
- 4. (Optional) Tap **Blank Screen On** to toggle off station monitors and display only the instructor monitor.

#### **SINGLE STATION**

#### Display one station on all monitors.

- 1. Tap the touch panel to wake the system.
- 2. Tap Station **A**, **B**, or **C**.
- 3. Tap **Wired Presentation** or **Wireless Presentation** from the instructor touch panel Station Controls area.
- 4. Connect a device from a station.
- 5. (Optional) Tap **Blank Screen on** to toggle off station monitors and display the device only on the instructor monitor.

**Carnegie Mellon University Computing Services** 

# **QUICK REFERENCE** Porter Hall A19D